# **Payment Entry**

Last Modified on 03/09/2025 9:46 am AEST

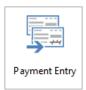

The instructions in this article relate to *Payment Entry*. The icon may be located on your *StrataMax Desktop* or found using the *StrataMax Search*.

**Payment Entry** provides an easy method to manage outgoing one-off payments, reimbursements/ refunds to owners and Agents and part payments, and includes the ability to add Internal and External Notes on the Remittance Advice.

# **Payment Entry | Security Setup**

The security permission for *Payment Entry* can be found in *Security Setup* by filtering *Payment Entry*. There is an additional security permission for *Allow Entry of EFT/BPAY Details in Payment Entry (except Creditors)'*, which users must have set to 'Allow' to be able to enter a change details.

# **Payment Entry | Overview**

**Payment Entry** is a central interface for users to effectively manage a one-off payment. From this menu users can create either an EFT, BPay or Cheque for several invoices for the same creditor account, or for owner / agent for reimbursements or refunds.

These are the different payment methods available:

#### Pay by EFT

This option will create a record ready to be processed from *Payments*. Review the BSB and Account Number populated from the Contact, this can be edited if Security Permissions allow (select *Pay Immediately* to create payment and proceed to *EFT Manager*).

#### Pay by BPAY

This option will create a record ready to be processed from **Payments**. Review the Biller Code and CRN populated from the Contact, this can be edited if Security Permissions allow (select *Pay Immediately* to create payment and proceed to **EFT Manager**).

#### External direct debit, periodic payment, internet transfer

This option is for when a payment has been made outside of StrataMax. Any invoices selected will be included and no cheque or EFT is sent to the bank. The payment is "processed/printed" in *Payments* and

will be visible on the **Bank Reconciliation** until presented at the bank.

#### **Cheque book**

This option is only available when the *Pay by Cheque* radio button is selected and allows users to record a manual cheque book number against the payment.

#### **Pay Immediately**

The option is for immediate payment when the payment method is either EFT or BPAY. Payments created using 'Pay Immediately' are created and added to an separate EFT batch. For all SCM (StrataCash Management Accounts), the payment will automatically be submitted to SCM online for authorisation, all other supported banks, the *EFT Manager* screen will appear to manually authorise the payment.

To use the 'Pay Immediately' option the security setting 'Submit or Export EFTs in EFT Manager' is required. The *Pay Immediately* radio button will not be active if permission is not allowed.

Also the BPAY option is only available in StrataMax - *GLMax* only has the *Pay by EFT* or *Pay by Cheque* radio buttons.

# **Payment Entry | Configuration**

The configuration for the *Payment Entry* screen is located in the Payments screen. See *Payments / Configuration*.

### **Urgent Creditor Payment**

These brief steps will assist with the most efficient option for making a one-off payment to a creditor, which is not being paid as part of the normal global processing.

- 1. Enter the Creditor Invoice.
- 2. Use 'Save and Pay' to open Payment Entry screen.
- 3. Check EFT / BPay details plus any other required information.
- 4. Select either of the below options:
  - 'Pay Immediately' to skip 'Payments' and open EFT Manager (non-SCM accounts), or submit directly to SCM for authorisation, or
  - 2. Save to make the payment to be completed in *EFT Manager* and then authorised.

NOTE: The above options may depend on the security permission of the user, for *Pay Immediately*' as outlined below.

## **Creditor Payments**

Users can use the *Payment Entry* screen to pay a single creditor invoice by selecting a creditor account, view unpaid invoices and either pay all amounts to pay or part pay. This is for EFT/BPAY only. Users must have 'Authorise Payment' permission allowed in *Security Setup*. Payments created using 'Pay Immediately' are automatically marked as printed and added to their own EFT batch, and therefore, do not need to be processed in *Payments*. For all SCM buildings, the payment will automatically be submitted to SCM online for authorisation; for all other banks, the *EFT Manager* screen will appear to authorise the payment manually.

- 1. Search or select *Payment Entry*.
  - This screen will also automatically open if you choose the Save & Pay button in Creditor
     Invoices.
- 2. In the *Account* field, either start typing the name of the creditor's name or click the ellipsis button [...], and select the required creditor.
- 3. The Name field should automatically populate with the creditor's name.
- 4. The Address field will populate if there is an address for the creditor in Creditor Maintenance.
- 5. The *Date* field will automatically observe the *Working Date* in StrataMax.
  - This date must be in the current month.
- 6. The *Amount* is the full balance owing to the creditor, and the ABN is populated from the creditor in *Creditor Maintenance*.
- 7. If compliance is being used in the *Compliance* screen, creditors will be checked and reflected here.

  There may also be a yellow warning box in the bottom left indicating the compliance status. In some cases you will need to select either the *Valid* or *Not Valid* radio button.
- 8. Click the *Select Document* button to open *DocMax* and choose a document (most likely an invoice) for the payment.
  - When an invoice is attached, it will be available to view this document attachment via Creditor
     Invoices > Options > Transaction History or in DocMax.
- 9. The *Bank Balance* of the building is displayed for convenience for you to check, and if *split banking* has been enabled in the building, an additional box will display the balances for each fund as well.
- 10. Tick the *Pay Immediately* box to immediately process the payment in *EFT Manager* (if not selected the payment can be processed from *EFT Manager* after clicking *Save*).
- 11. The correct payment method should be selected automatically ('Pay by EFT', 'Pay by BPAY,' 'Pay by Cheque'), based on the creditor's settings in *Creditor Maintenance*, however in some cases, you may choose a different radio button manually.
  - If the creditor uses BPAY and invoices entered have different CRN numbers, a CRN is required
    to be entered manually to match the invoices that are being paid. For invoices that have
    different CRN, they will need to be paid separately. Any CRN manually entered in this screen
    will override the CRN for any invoices paid.
  - BPay payments utilise the StrataPay Payables service that have associated fees and charges, including a 0.55 cent transaction fee unless otherwise agreed. Please see the StrataPay

Payables article for more info.

- 12. To pay the invoices in full, do not change the amounts under the Amounts to Pay column.
- 13. Click the *Save* button, and the payment will be processed, and depending on whether the building uses StrataCash or another bank:
  - If with StrataCash, the payment will be submitted and if accepted you will be informed that
    the "payments have been exported. All payments have been accepted by StrataCash
    Management. To authorise your payments on the internet, go to
    https://secure.stratacash.com.au/". The payment will then be visible in EFT Manager in the
    Completed Batches.
  - For any other banks, the payments will be created and EFT Manager will open, displaying the payments in a new batch.
  - The transactions can be reviewed in *Payments Management*, in *Local Transactions* or *Global Transactions*. The Description of a one-off non creditor payment or Sundry EFT Payment can be edited in *Local Transactions*.

Internal & Remittance Advice Notes can be included on payments created from Payment Entry.

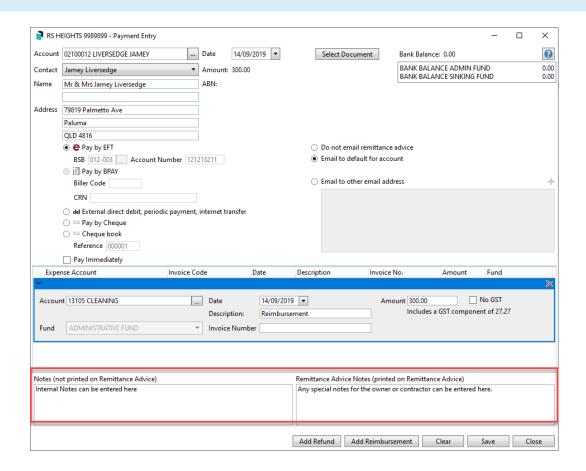

## **Part Payments**

Invoices can also be part-paid in *Payments Entry*. This is for EFT/BPAY only. Users will need to have 'Authorise Payment' permission allowed in *Security Setup*. Payments created using 'Pay Immediately' are automatically marked as processed and added to their own EFT batch, and therefore do <u>not</u> need to be "printed" in Payments. For all SCM buildings, the payment will automatically be submitted to SCM online for authorisation; for all other banks, the *EFT Manager* screen will appear to manually authorise the payment.

- 1. Search or select Payment Entry.
- 2. In the *Account* field, either start typing the name of creditor's name, or click the ellipsis button[...], and select the required creditor.
- 3. The *Name* field should automatically populate the with creditor's name.
- 4. The Address field will populate if there is an address for the creditor in Creditor Maintenance.
- 5. The *Date* field will automatically observe the *Working Date* in StrataMax.
  - This date <u>must</u> be in the current month.
- 6. The *Amount* is the full balance owing to the creditor, and the ABN is populated from the creditor in *Creditor Maintenance*.
- 7. If compliance is being used, creditors will be checked and users will need to select either the Valid or Not Valid radio button.
- 8. Click the *Select Document* button to open *DocMax* and choose a document (most likely an invoice) for the payment.
  - When an invoice is attached, it will be available to view this document attachment via Creditor
     Invoices > Options > Transaction History or in DocMax
- 9. The *Bank Balance* of the building is displayed for convenience for you to check, and ifsplit banking has been enabled in the building, an additional box will display the balances for each fund as well.
- 10. Select the *Pay Immediately* radio button to process the payment to *EFT Manager* stage immediately, or deselect to move to the *EFT Manager* stage when ready.
- 11. The correct payment method should be selected automatically (EFT, Cheque, BPay), based on the creditor in *Creditor Maintenance*.
  - If the creditor uses BPAY and invoices entered have different CRN numbers, a CRN is required
    to be entered manually to match the invoices that are being paid. For invoices that have
    different CRN, they will need to be paid separately. Any CRN manually entered in this screen
    will override the CRN for any invoices paid.
  - BPay payments utilise the StrataPay Payables service that have associated fees and charges, including a 0.55 cent transaction fee unless otherwise agreed. Please see the StrataPay
     Payables article for more info.
- 12. Click the Don't Pay All button.
- 13. Type in the required amount that needs to be paid for each line item.
- 14. Review 'Pay Immediately' option and if selected click the *Save* button, and the payment will be processed, and depending on whether the building uses StrataCash or another bank:
  - If with StrataCash, the payment will be submitted and if accepted you will be informed that the "payments have been exported. All payments have been accepted by StrataCash

Management. To authorise your payments on the internet, go to <a href="https://secure.stratacash.com.au/">https://secure.stratacash.com.au/"</a>. The payment will then be visible in **EFT Manager** in the Completed Batches.

15.

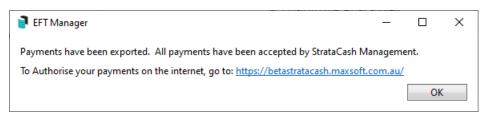

 For any other banks, the payments will be created *EFT Manager* will open, displaying the payments in a new batch.

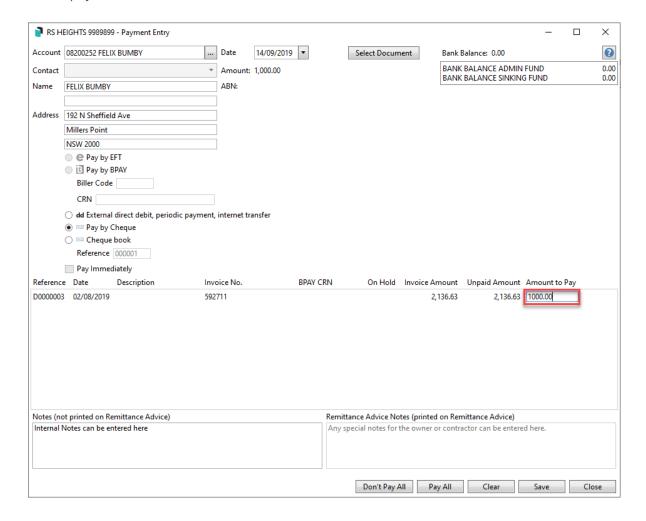

## **External Payments**

This option is for when a payment has been made outside of StrataMax. Any invoices selected will be created and no cheque or EFT is sent to the bank. The payment is processed in *Payments* and will be visible in *Bank Reconciliation* until presented at the bank.

1. Search or select Payment Entry.

- 2. In the *Account* field, either start typing the name of creditor's name, or click the ellipsis button[...], and select the required creditor.
- 3. The Name field should automatically populate the with creditor's name.
- 4. The Address field will populate if there is an address for the creditor in Creditor Maintenance.
- 5. The *Date* field will automatically observe the *Working Date* in StrataMax.
  - This date <u>must</u> be in the current month.
- 6. The *Amount* is the full balance owing to the creditor, and the ABN is populated from the creditor in *Creditor Maintenance*.
- 7. If compliance is being used, creditors will be checked and users will need to select either the Valid or Not Valid radio button.
- 8. Click the *Select Document* button to open *DocMax* and choose a document (most likely an invoice) for the payment.
  - When an invoice is attached, it will be available to view this document attachment via Creditor
     Invoices / Options / Transaction History or in DocMax.
- 9. The *Bank Balance* of the building is displayed for convenience for you to check, and if *split banking* has been enabled in the building, an additional box will display the balances for each fund as well.
- 10. Select the External direct debit, periodic payment, internet transfer, bookradio button.
- 11. The only payment method available for this type of payment is Pay by EFT.
- 12. If you don't want to pay the full balance owing to the creditor, click the Don't Pay All button, then type in the required amount that needs to be paid for each line item.

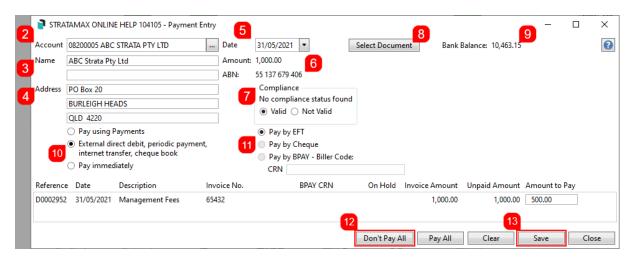

- 13. Click the Save button.
  - A transaction type of *Direct* will be written to the general ledger, and the payment is "printed" in *Payments*. In *Payments Management*, the payment transaction will be recorded as a "DD" and shown as unpresented on the *Bank Reconciliation*.

### **Owner/ Debtor Reimbursements**

If the owner would rather receive a credit on their lot account, please *create and save a credit invoice in the Invoice Entry* screen.

This option should be selected when a lot owner has paid for goods or services and is owed money from the building. This option should NOT be used if an owner has overpaid their levies - please follow the steps in the Owner / Debtor Refunds section.

This section covers how owner reimbursements can be processed as one-off payments. Multiple line items can be entered for the same invoice number to accommodate multiple expense codes for more accurate financial reporting. If the payment requires approval prior to payment, then first set up the owner as a creditor in *Creditor Maintenance*, then create and save an invoice in *Creditor Invoices* to upload to the *Invoice Hub*.

- In order for owner / agent/ debtor to be reimbursed by EFT, their bank details should be entered in the Roll in their contact card.
- 2. Search or select Payment Entry.
- 3. In the *Account* field, either start typing the owner's name and ensure the Lot A/c is selected, or debtor account code, or click the ellipsis button [...], and select the required account and Contact.
  - If you are paying an Agent, or there is more than one lot owner contact in the Roll, select the
     Contact from the drop-down Contact selection.
  - If the building is a Multi OC, then you will need to select the OC from the Account Group dropdown menu, located in the top left of the Account Code List window.

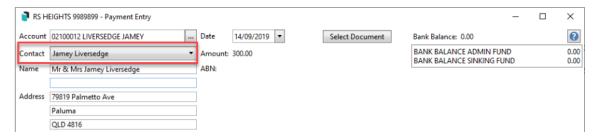

- 4. The *Name* field should automatically populate with the Contact name.
- 5. The Address field will populate with the Contact address.
- 6. The Date field will automatically observe the Working Date in StrataMax.
  - This date must be in the current month.
- 7. Optionally, you can click the *Select Document* button to open *DocMax* and choose a document related to the reimbursement.
  - When an invoice is attached, it will be available to view this document attachment via Creditor
     Invoices > Options > Transaction History or in DocMax.
- 8. The *Bank Balance* of the building is displayed for convenience for you to check, and if *split banking* has been enabled in the building, an additional box will display the balances for each fund as well.

- 9. If the owner's bank details have been entered in the *Roll*, then the *Pay by EFT* radio button will automatically be selected.
  - If you tick Pay Immediately the payment will process to EFT Manager or the SCM website if banking with SCM.
- 10. Click the Add Reimbursement button, and additional fields will appear for this item.

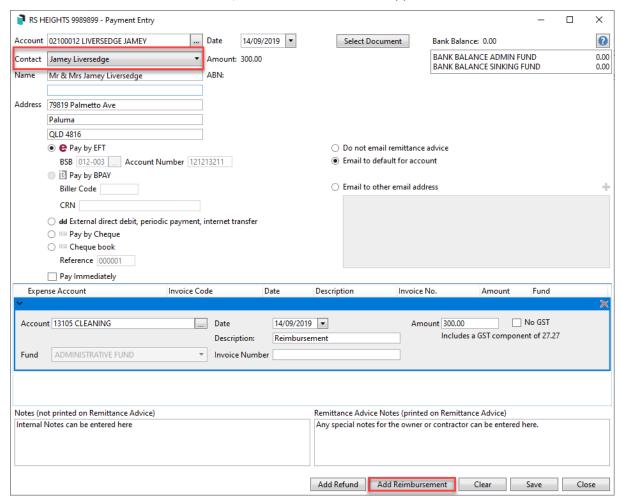

- 11. Select the Expense Account.
- 12. The *Date* field will automatically be set to the same date as the *Date* field at the top of the *Payment*\*\*Entry screen, but can be changed if needed.
- 13. Type in the *Amount* for this one item, and tick the *No GST* box if GST doesn't apply to this item.

  Otherwise the GST component will be displayed.
- 14. The *Description* will automatically be populated with "Reimbursement", but can be changed if needed.
- 15. The *Invoice Number* is for the number on the invoice paid by the owner.
- 16. You can either click the *Add Reimbursement* button to add more invoices or line items to the same invoice number, or click the *Save* button to commit the payment.
- 17. Continue to *EFT Manager*.

### **Owner / Debtor Refunds**

If the owner would rather receive a credit on their lot account, please *create and save a credit invoice in the Invoice Entry* screen.

This section details how owner refunds can be processed as one-off payments using **Payment Entry** when a lot owner has overpaid their levies and has requested a refund from the building.

This option should NOT be used if an owner is owed money for goods or services that they have paid for - please follow *Owner Reimbursements* for that purpose.

If the payment requires approval prior to payment, you will need to create the Debtor as a Creditor account & load a Creditor Invoice to upload to the Invoice Hub, and <u>not</u> use the Payment Entry tool.

- In order for owner / agent/ debtor to be reimbursed by EFT, their bank details should be entered in the Roll in their contact card.
- 2. Search or select Payment Entry.
- 3. In the *Account* field, either start typing the owner's name or debtor account code, or click the ellipsis button [...], and select the required account and Contact.
  - If you are paying an Agent, or there is more than one lot owner contact in the Roll, select the
     Contact from the drop down Contact selection.
  - If the building is a Multi OC, then you will need to select the OC from the Account Group dropdown menu, located in the top left of the Account Code List window.

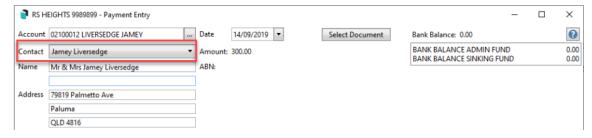

- 4. The *Name* field will automatically populate with the Contact name.
- 5. The Address field will populate with the Contact address.

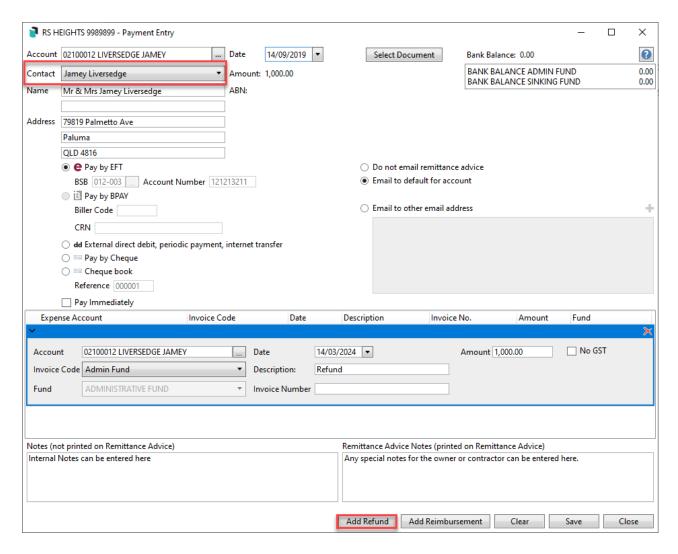

- 6. The Date field will automatically observe the Working Date in StrataMax.
  - This date must be in the current month.
- 7. Optionally, you can click the *Select Document* button to open *DocMax* and choose a document related to the refund.
- 8. The *Bank Balance* of the building is displayed for convenience for you to check, and if *split banking* has been enabled in the building, an additional box will display the balances for each fund as well.
- 9. If the owner's bank details have been entered from the contact card, then the Pay by EFT radio button will automatically be selected, and you will have the choice of ticking Pay Immediately to proceed to EFT Manager once saved or the SCM website if banking with SCM.
- 10. Click the Add Refund button, and additional fields will appear for this item.
- 11. The *Account* field will populate automatically with the account that was selected at the top of the *Payment Entry* screen.
- 12. The *Date* field will automatically be set to the same date as the *Date* field at the top of the *Payment*\*\*Entry screen, but can be changed if needed.
- 13. Type in the Amount for this one item, and tick the No GST box if GST doesn't apply to this item.
- 14. Select the *Invoice Code*, corresponding to the required levy fund (Admin / Sinking/Cap Works/Maint, etc.).
- 15. You can click the Add Refund button to add more invoices or line items to the same invoice number

or click the Save button to commit the payment. Continue to EFT Manager.

The Description of a one-off non creditor payment or Sundry EFT Payment can be edited in *Local Transactions*.

#### **Reverse Owner Refund or Owner Reimbursement**

If an Owner Refund or Reimbursement has been entered and processed and requires reversing, **Payments Management** will be the area used and once reversed, the transaction will need to be recreated if payment is still required.

- 1. Search or select Payments Management.
- 2. Using the filters, apply a date range if required. The *Filter* field can also be used to locate the debtor record (021) if needed.

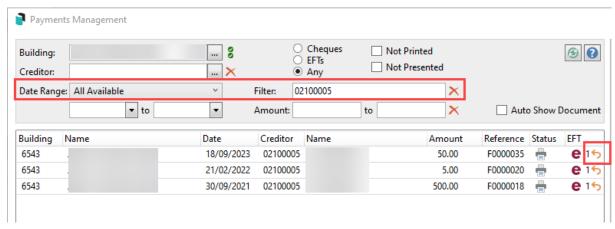

3. From the list of records, select the appropriate transaction and click *Reverse*. The Payment and Invoice information will be available to reverse. Review and check this information, and click *Reverse* to confirm.

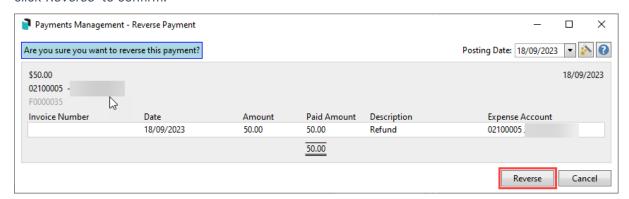

4. This has now removed the payment, and either the Owner Refund or Reimbursement transaction and can be created again if needed.

## **Payment Entry | Cheque Book**

This option is only available when the *Pay by Cheque* radio button is selected, and allows users to record a manual cheque book number against the payment in the *Reference* field.

- 1. Search or select Payment Entry.
- 2. In the *Account* field, either start typing the name of the creditor's name, or click the ellipsis button [...], and select the required creditor.
- 3. The *Name* field should automatically populate with the creditor's name.
- 4. The Address field will populate if there is an address for the creditor in Creditor Maintenance.
- 5. The *Date* field will automatically observe the *Working Date* in StrataMax.
  - This date must be in the current month.
- 6. The *Amount* is the full balance owing to the creditor, and the ABN is populated from the creditor in *Creditor Maintenance*.
- 7. If compliance is being used, creditors will be checked, and users must select either the *Valid* or *Not Valid* radio button.
- 8. Click the *Select Document* button to open *DocMax* and choose a document (most likely an invoice) for the payment.
  - When an invoice is attached, it will be available to view this document attachment via Creditor
     Invoices > Options > Transaction History or in DocMax
- 9. The *Bank Balance* of the building is displayed for convenience for you to check, and if *split banking* has been enabled in the building, an additional box will display the balances for each fund as well.
- 10. If the creditor doesn't have EFT details entered in their record in *Creditor Maintenance*, then the *Pay by Cheque* radio button will automatically be selected, without the option to change it.
- 11. From the payment methods on left, select the *Cheque book* radio button, and type in the *Reference* number (set Cheque Number).
- 12. If you don't want to pay the full balance owing to the creditor, type in the required figure into the *Amount to Pay* field.
- 13. Click the Save button, then close Payment Entry.

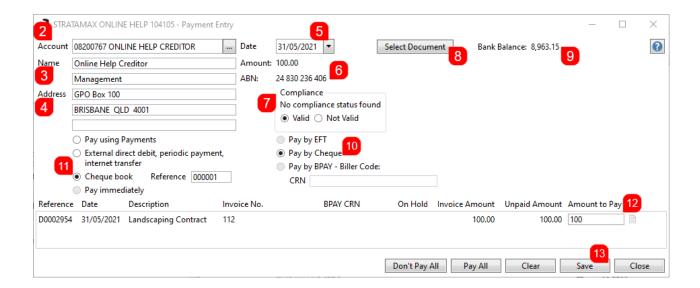

### **Cheque Book | Payments Management**

In *Payments Management*, the cheque book payment will appear with the *Cheque Number* displayed in the details section.

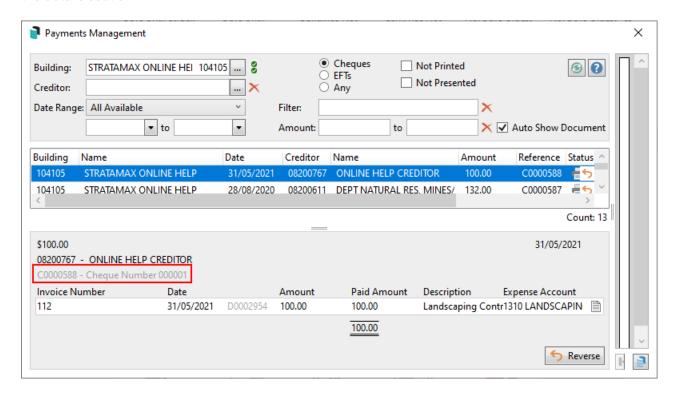

### **Cheque Book | Bank Reconciliation**

If an invoice has been entered and *Cheque Book* was used in *Payment Entry*, when the payment clears and is downloaded to *Bank Reconciliation*, the transaction on the bank statement will automatically *Match* with the cheque book payment in the ledger and *Post* it to the creditor's account, so no manual action should be required.

The *Log Viewer* Category for *Payment Entry* is CHQDRAWN.LOG